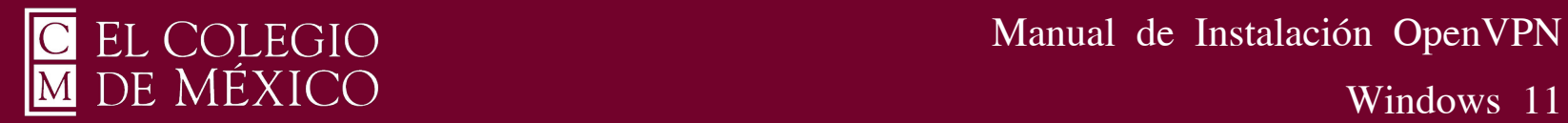

Now".

Para poder utilizar el servicio de VPN OpenVPN que le permitirá conectarse de forma remota a la red privada de El Colegio de México, deberá enviar un correo a [ciberseguridad@colmex.mx](mailto:ciberseguridad@colmex.mx) solicitando la creación de una cuenta indicando:

- A qué recursos informáticos requiere conectarse (bases de datos, servidor, aplicaciones…)

- El sistema operativo que utiliza (ej. Ubuntu 20.04, Windows 11, etc) y el antivirus que utiliza (ej. Kaspersky 20).

Recibirá un software muy sencillo de instalar. Debe utilizar su usuario de correo electrónico y una contraseña que se le enviará exclusiva para este servicio. Al recibir el software instálelo de la siguiente manera:

1. Deberá ejecutar como Administrador el archivo descargado, dando clic Derecho sobre él y seleccionando

"Run as administrator".

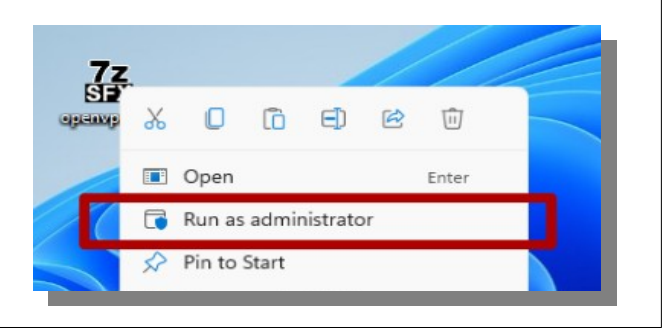

2. Aparecerá una ventana donde se solicita permiso para la ejecución de la aplicación, dará clic en el botón "Yes".

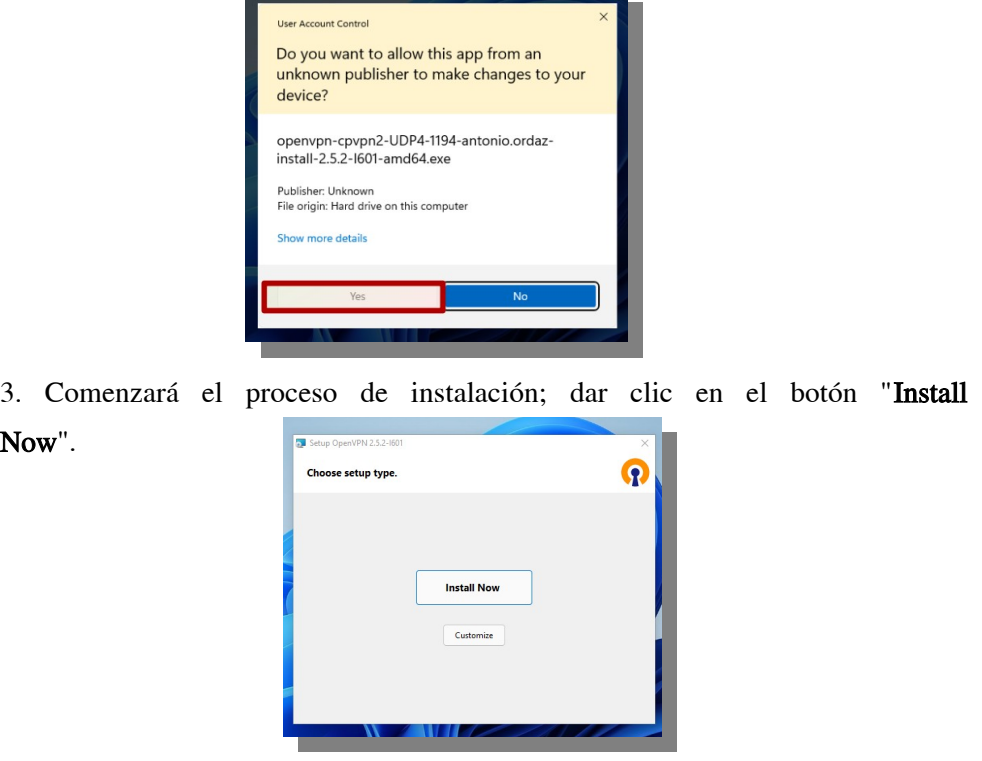

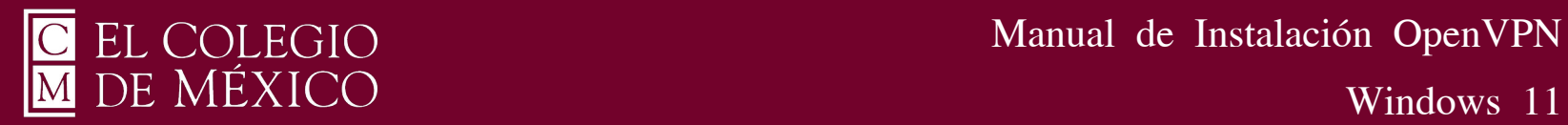

4. El proceso de instalación tardará unos momentos y el progreso se mostrará en la barra de estado.

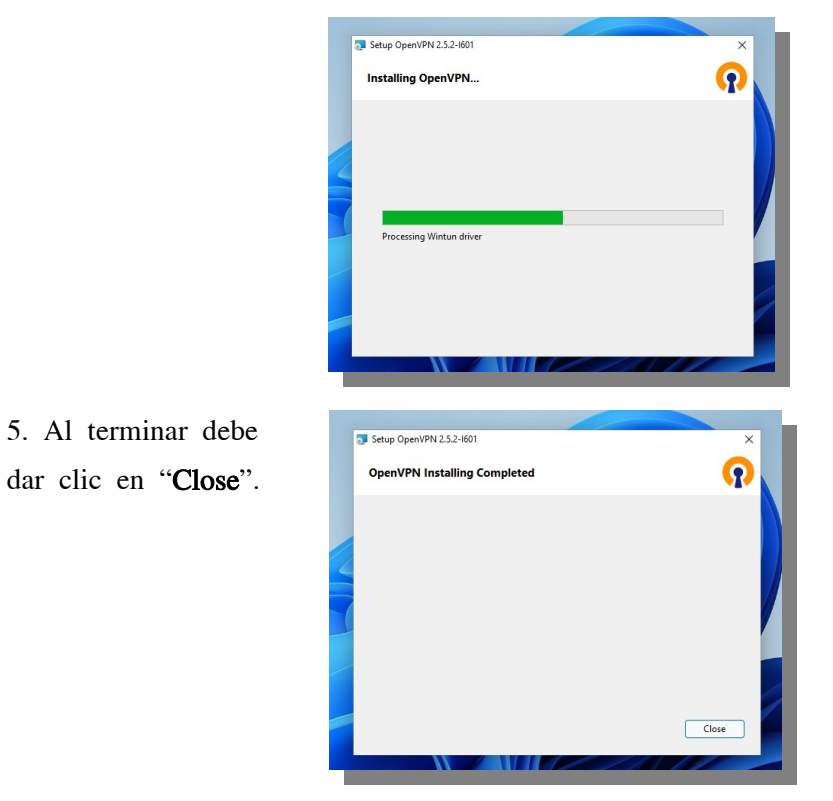

6. Se inicializará un programa de instalación y debe dar clic en el botón

"Install".

"Close".

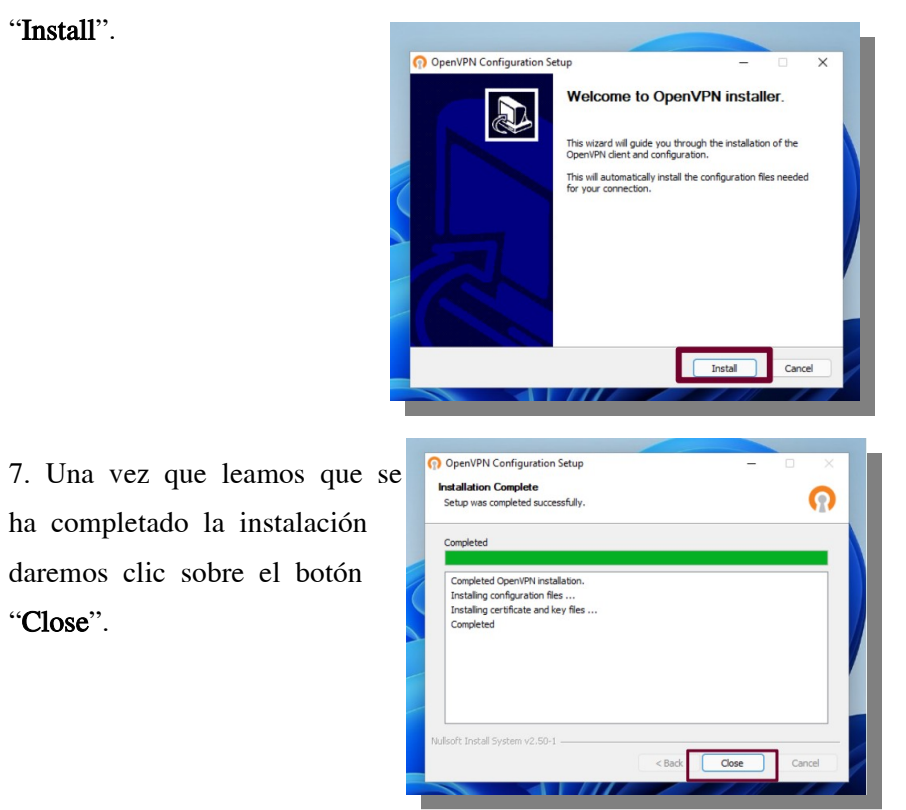

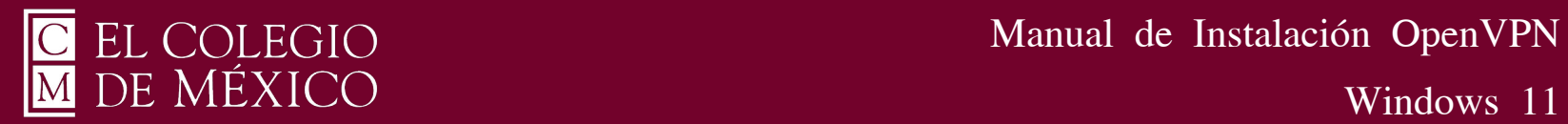

8. Una vez instalado el programa debe ejecutarlo con privilegios de administrador dando clic derecho y seleccionando "Run as administrator".

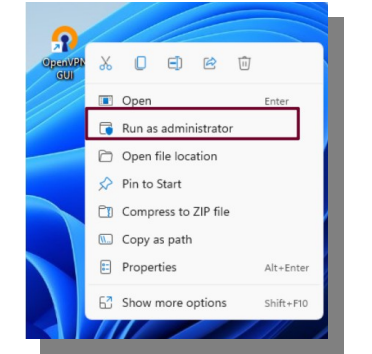

9. Mostrará un mensaje, donde se solicita permiso para la ejecución de la

aplicación, dará clic en el botón "Yes".

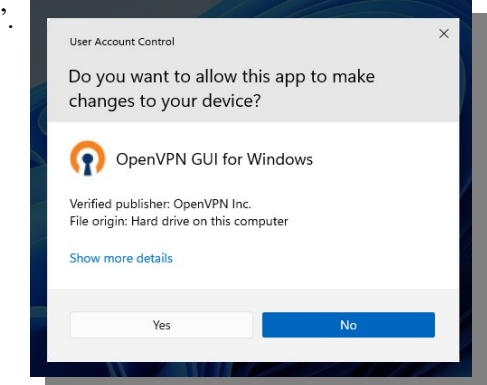

10. En la barra de tareas de la parte inferior de Windows, damos clic en el símbolo "^" y mostrará un icono de una PC con un candado. De clic derecho sobre él para visualizar otro menú.

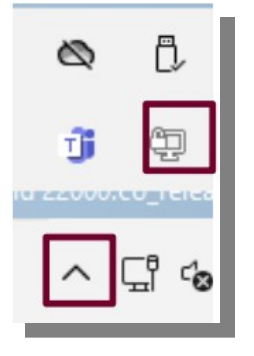

11. Dar clic derecho al ícono "PC con candado" y aparecerá un menú con una lista de opciones. De clic en "Connect" como se indica en la imagen.

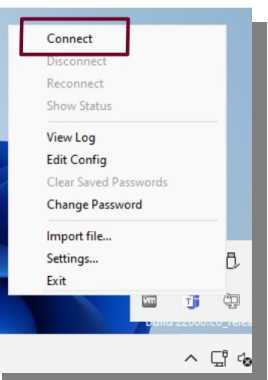

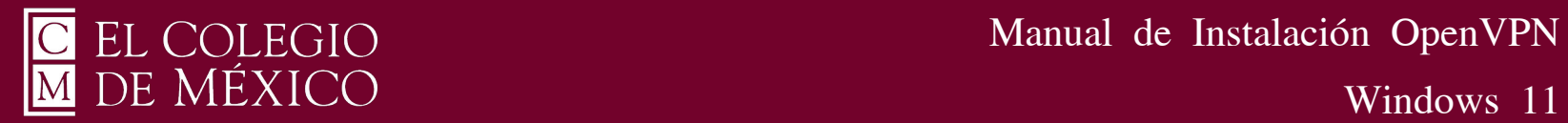

12. Ingrese el nombre de usuario de su correo electrónico, sin incluir @colmex.mx, y la contraseña que se le envió a su correo institucional. Recuerde que esta contraseña es distinta a la de su correo de el Colmex.

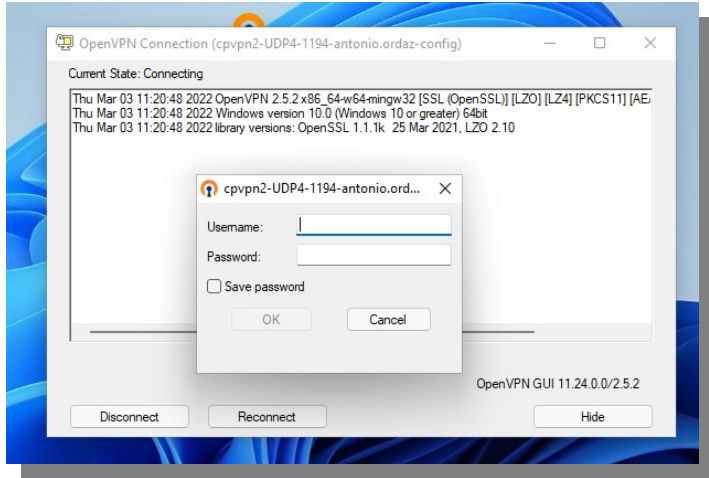

13. Una vez que ha ingresado los datos correctos, visualizará un mensaje que indica que se ha conectado correctamente, adicionalmente el ícono de la "PC con candado" cambiará a color verde.

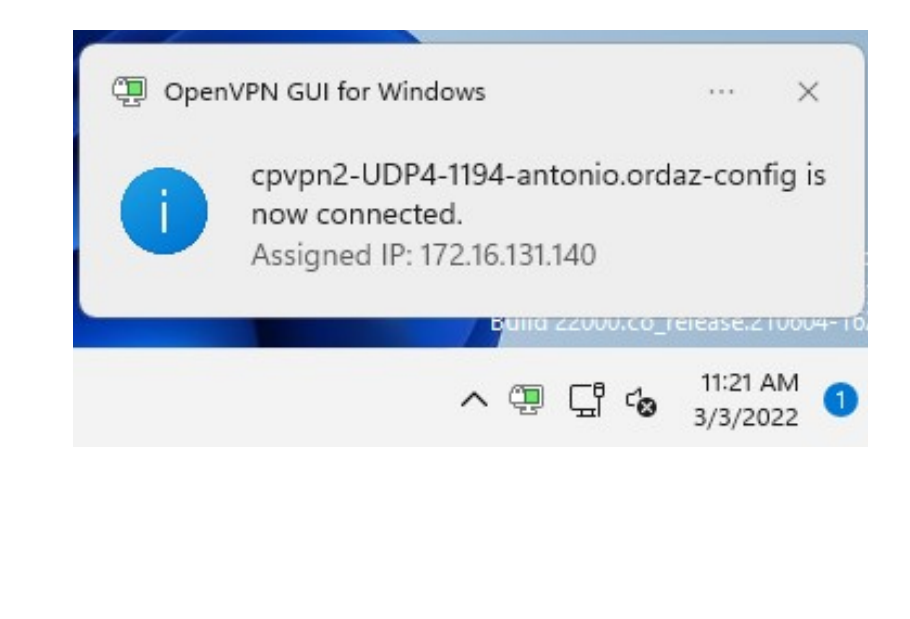